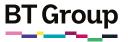

## Helping your learner listen to audiobooks

There are thousands of books available online, from autobiographies to the latest crime thriller. What's more, you can get them in audio format, meaning you can listen whenever you want.

This guide will show you how to familiarise your learner with downloading and listening to audiobooks for both Apple and Android users.

## What you'll cover

- 1. Registering on Google Play and Apple Books
- 2. Listening to audiobooks on Google Play and Apple Books

**Remember:** This is about helping your learner build confidence. Encourage them to carry out each step themselves and avoid doing it for them. If they do get stuck, feel free to show them, but make sure they watch and understand what you have done.

## Registering on Google Play and Apple Books

Before they start their listening experience, your learner will need to register an account with either Google Play or the Apple App Store via Apple ID or login if they already have an account set up.

### Google Play

- 1. Have your learner open the web browser
- 2. Get them to select the address/ search bar
- 3. Have them type in <u>play.google</u>. <u>com</u> and press return/enter
- 4. They should then click on 'Sign up'. Your learner can sign up using their Google account. If they don't have one, they will need to create one by entering their name, email address and a password.

Have them select 'Next' to create an account and agree to Google Play's terms and conditions. Their account will then be set up and ready to go. Google Play also has an app (Google Play Books & Audiobooks) they can download via the Apple App Store or the Play Store, which means your learner can listen to audiobooks on the go.

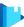

To find out more about downloading an app, your learner can follow a factsheet on that topic by either clicking the link or typing it into their web browser: <u>bt.com/seniorskills</u>

Once the app is downloaded, your learner will be able to sign in or register using their Google account and listen to audiobooks on their device.

# BT Group

In partnership with

## Helping your learner listen to audiobooks continued

### Listening to audiobooks on Google Play

- 1. When on the Google Play website (or app if they prefer), your learner can select 'Books' from the menu at the bottom of the screen
- 2. Then they can select 'Audiobooks'
- 3. They can browse the list, or search for the audiobook that they would like to listen to
- 4. Then, they can click play and enjoy!

Some audiobooks come at a cost, so your learner might have to enter their payment details before listening. Make sure they are aware of this! They can always just search for free books if they prefer.

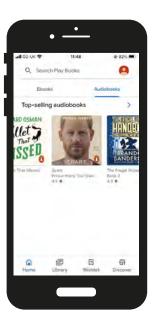

#### Apple Books

Apple Books is only available on Apple devices. The app should be already installed on your learner's device, however, if it isn't, it can be downloaded for free from the App Store.

To listen to audiobooks via Apple Books, your learner will need an Apple ID. To find out more about this, they can visit our fact sheet which contains more information on the App Store: <u>bt.com/seniorskills</u>

1. Ask your learner to open the Books app

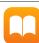

- 2. Get them to tap or click on the 'Audiobooks' section
- 3. Your learner can browse the books available, or search for a specific one by clicking 'Search' in the bottom right-hand corner
- 4. When they have found an audiobook that they're interested in, tap or click it
- 5. Once downloaded, the audiobook will then appear in their 'Library' (found at the bottom of the screen).

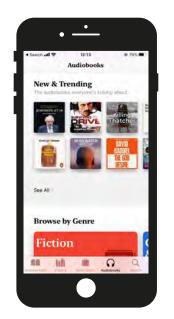

Note, some audiobooks do cost money, so they will have to enter their payment details. They can always just search for free books if they prefer.

#### Other audiobook providers:

Your learner can choose to join a subscription service to listen to some audiobooks. This will require adding their payment details. Ask them to double check with you before sharing any of their banking information.

There are other audiobook providers with different payment models, including:

- Audible: <u>www.audible.co.uk</u>
- Kindle Books: <u>www.amazon.co.uk/</u> <u>Kindle-eBooks</u>

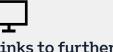

## Links to further learning

If your learner suffers from sight loss, the Royal National Institute of Blind People (RNIB) has lots of talking books available. For more information, visit <u>https://www.rnib.</u> <u>org.uk/talkingbooks</u>

BT Grou

# Listening to audiobooks

There are thousands of books available online, from autobiographies to the latest crime thriller. What's more, you can get them in audio format, meaning you can listen whenever you want.

This guide will help you to learn how to download and listen to audiobooks via Google Play and Apple Books.

## What you'll learn

- 1. How to register on Google Play and Apple Books
- 2. How to download and listen to audiobooks on Google Play and Apple Books

## Registering on Google Play and Apple Books

Before you start your listening experience, you will need to register an account with either Google Play or the Apple App Store through Apple ID or login if you already have an account set-up.

### **Google Play**

- 1. Open the web browser
- 2. Select the address/search bar
- 3. Type in <u>play.google.com</u> and press return/enter
- 4. Click on 'sign up'. You can sign up using your Google account. If you don't have one, you will need to create one by entering your name, email address and a password

Select 'Next' to create an account and agree to Google Play's terms and conditions. Your account will then be set up and ready to go. Google Play also has an app (Google Play Books & Audiobooks) you can download via the Apple App Store or the Play Store, which means you can listen to audiobooks on the go.

To find out more about downloading an app, you can use a factsheet on the topic by either clicking the link or typing it into their web browser: <u>bt.com/seniorskills</u>

Once the app is downloaded, you will be able to sign in or register using your Google account and listen to audiobooks on your device.

#### Listening to audiobooks on Google Play

- 1. When on the Google Play website or app, click on 'Books' from the menu at the top of the screen
- 2. Select 'Audiobooks'
- 3. Browse the list or search for the audiobook that you want to listen to
- 4. Click play and enjoy!

Some audiobooks come at a cost, in which case you will need to enter your payment details before listening. You can always just search for free books if you prefer.

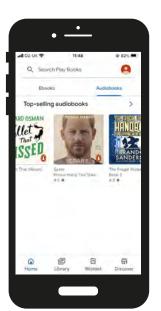

#### Apple Books

Apple Books is only available on Apple devices. The app should be already installed on your device, however, if it isn't, it can be downloaded for free from the App Store.

To listen to audiobooks via Apple Books, you will need an Apple ID. To find out more about this, you can visit our fact sheet which contains more information on the App Store by clicking this link or typing into your address bar: <u>bt.com/seniorskills</u>

1. Open the Books app

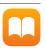

- 2. Tap or click on the 'Audiobooks' section
- 3. Browse the books available, or search for a specific one by clicking 'Search' in the bottom right-hand corner
- 4. When you have found an audiobook that you are interested in, tap or click it
- 5. Once downloaded, the audiobook will then appear in your 'Library' (found at the bottom of the screen)

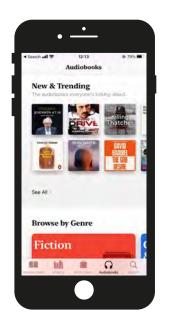

Note, some audiobooks do cost money, in which case you will need to enter your payment details. You can always just search for free books if you'd prefer.

#### Other audiobook providers:

BI Group

You can choose to join a subscription service to listen to some audiobooks. This will require adding your payment details. If you are unsure, double-check with your helper before sharing any banking information.

There are other audiobook providers with different payment models, including:

- Audible: <u>www.audible.co.uk</u>
- Kindle Books: <u>www.amazon.co.uk/</u> <u>Kindle-eBooks</u>

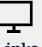

## Links to further learning

If you suffer from sight loss, the Royal National Institute of Blind People (RNIB) has lots of talking books available. For more information, visit: <u>https://www.rnib.</u> <u>org.uk/talkingbooks</u>